## 開啟 **Smart Form PDF** 操作說明

## 一、由通知函開啟

1. 請先將檔案儲存於電腦,勿直接點選開啟。

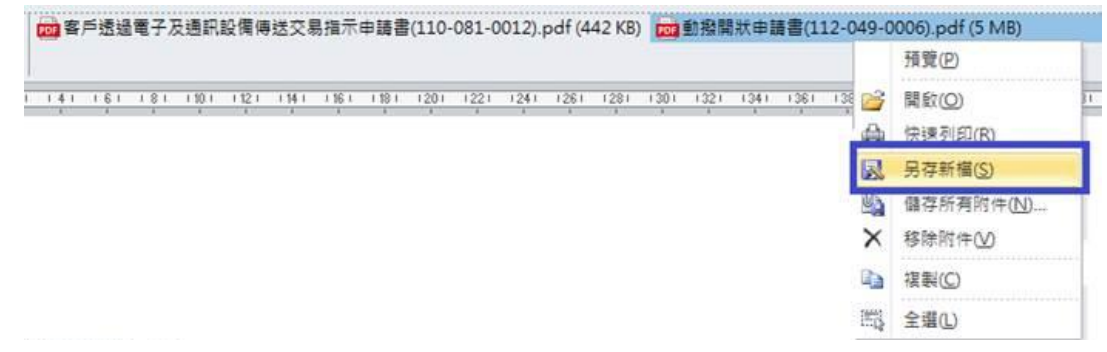

2. 按滑鼠右鍵,點擊「內容」。

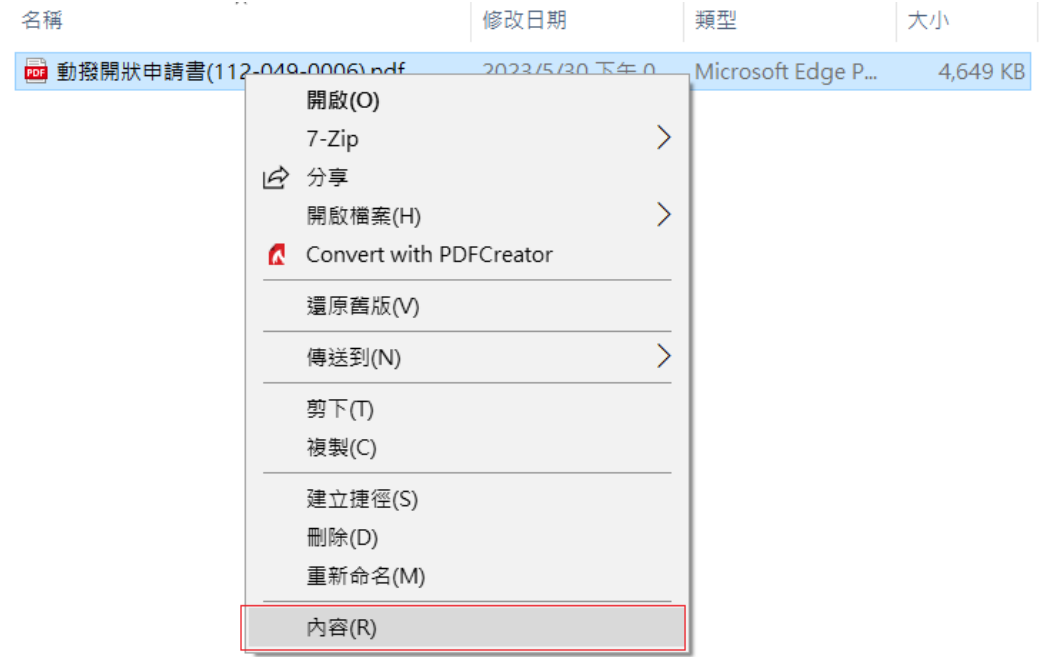

3. 點擊變更鈕,並選擇 Adobe 後,點擊確定鈕

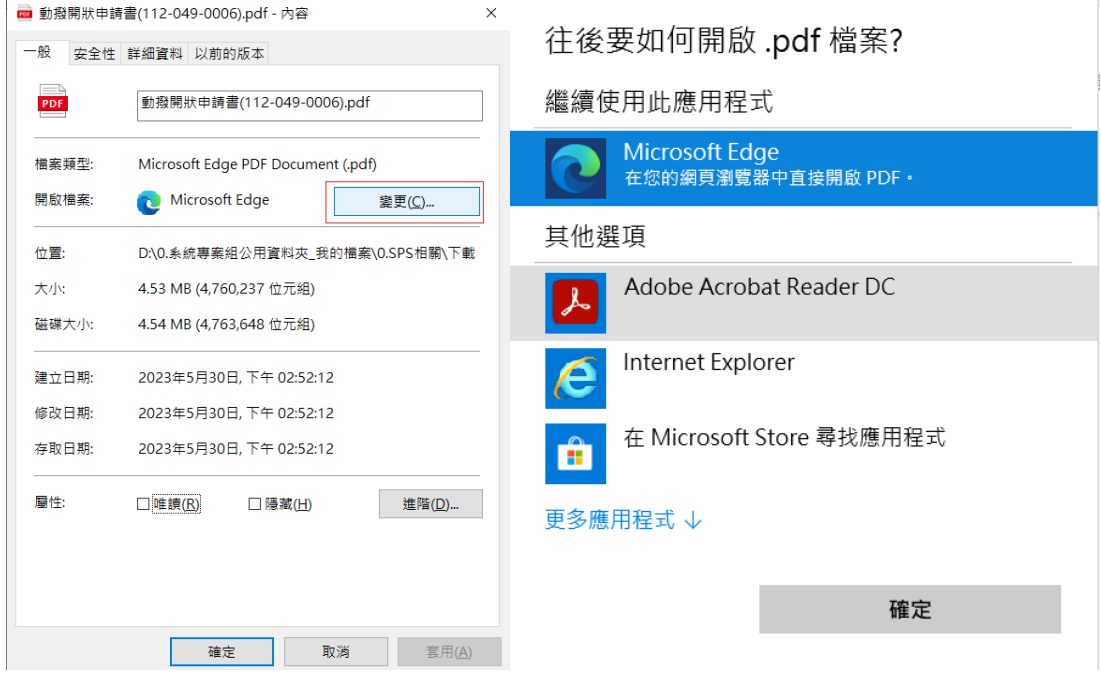

4. 點擊<mark>套用</mark>鈕,再點擊<mark>確定</mark>鈕

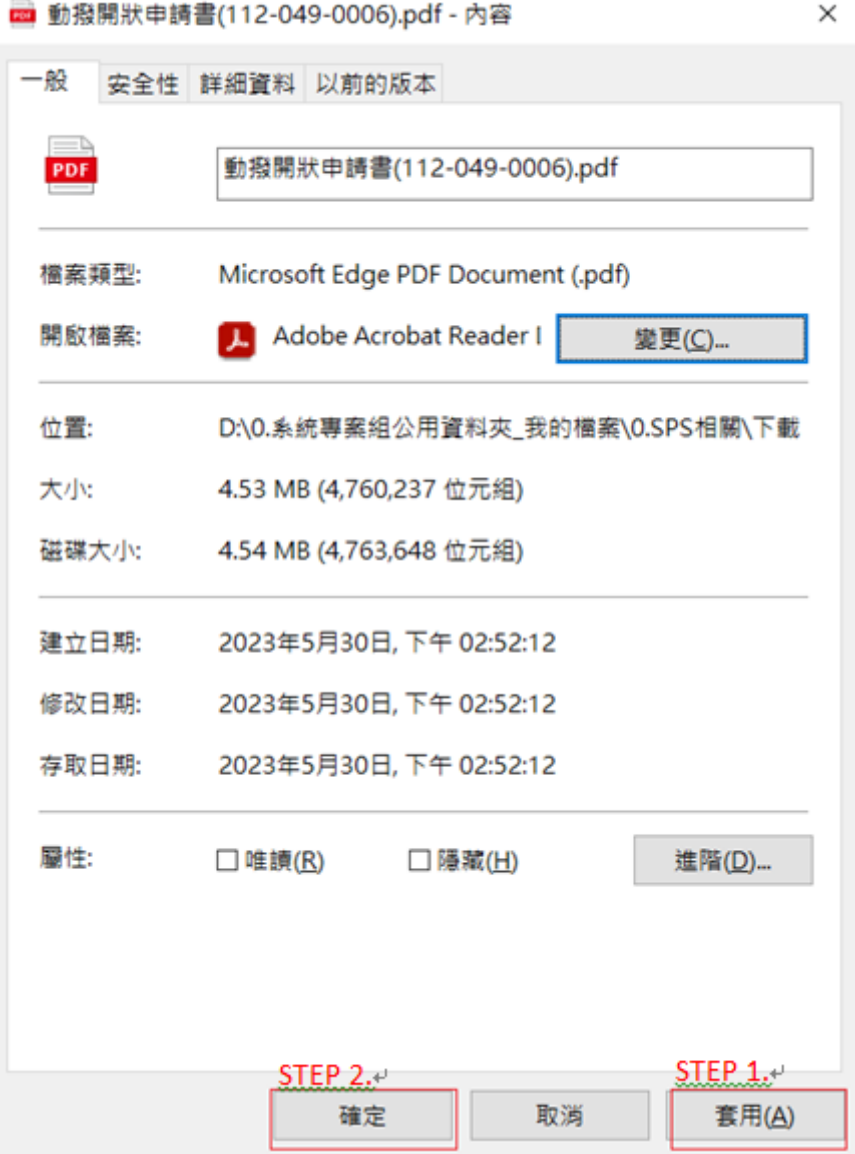

## 二、由官網文件下載區開啟

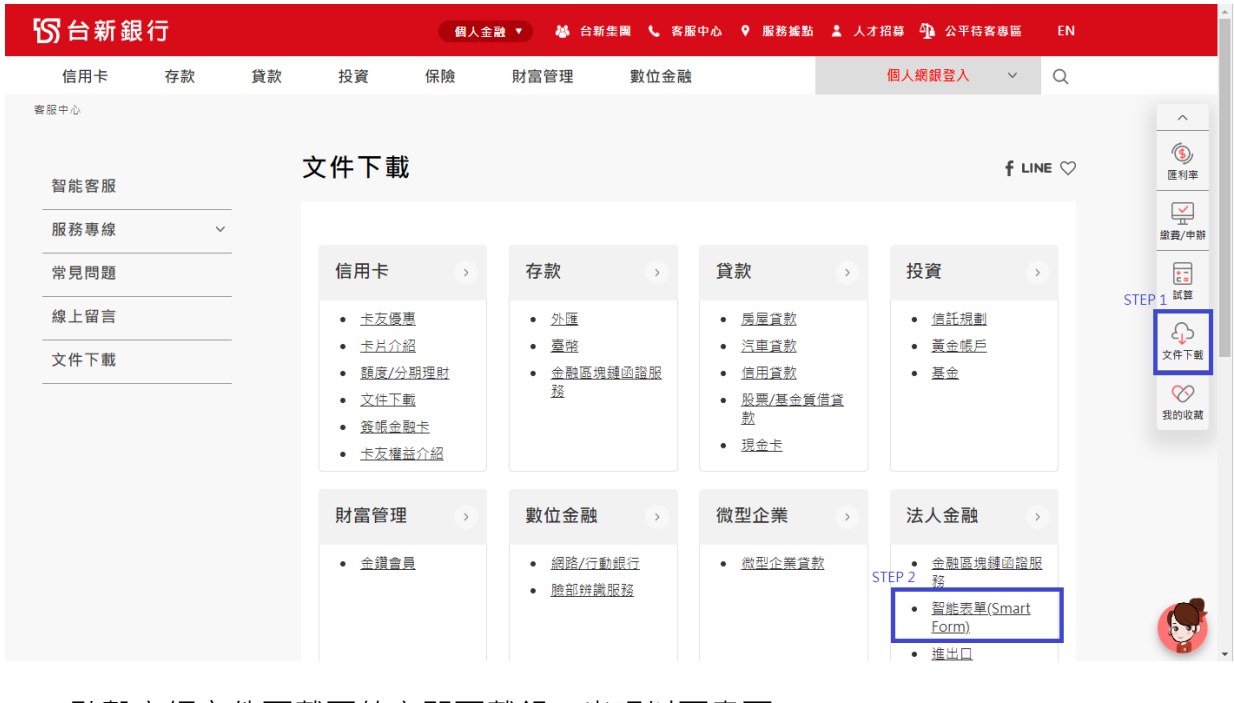

1. 點擊官網文件下載區的立即下載鈕,出現以下畫面

 $\overline{a}$ 

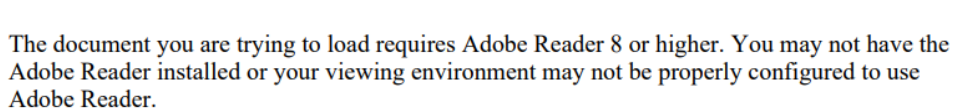

 $+ \quad \bullet \quad | \quad 1 \quad | \quad 21 \quad | \quad \bullet \quad | \quad \Box$ 

For information on how to install Adobe Reader and configure your viewing environment please see http://www.adobe.com/go/pdf\_forms\_configure.

## 2. 於該畫面按滑鼠右鍵,點選儲存,將檔案儲存於電腦

The document you are trying to load requires Adobe Reader 8 or higher. You may not have the Adobe Reader installed or your viewing environment may not be properly configured to use Adobe Reader.

For information on how to install Adobe Reader and configure your viewing environment please see http://www.adobe.com/go/pdf forms configure.

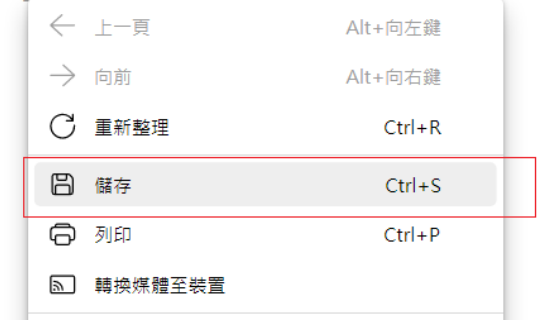

3. 按滑鼠右鍵,點擊「內容」。

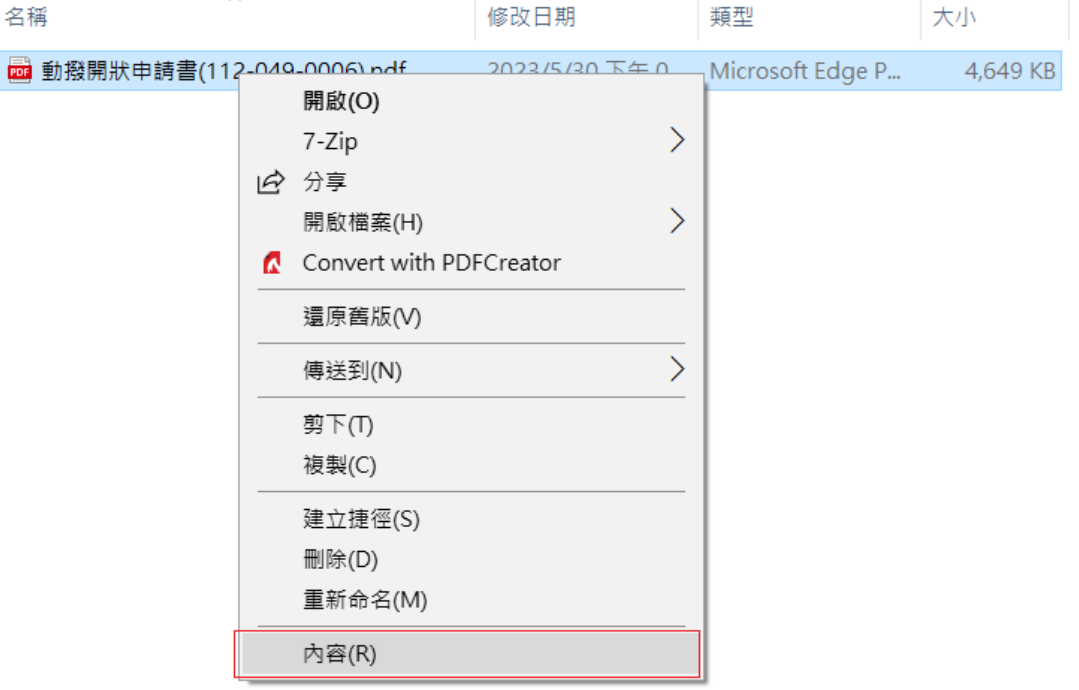

4. 點擊<mark>變更</mark>鈕,並選擇 Adobe 後,點擊<mark>確定</mark>鈕

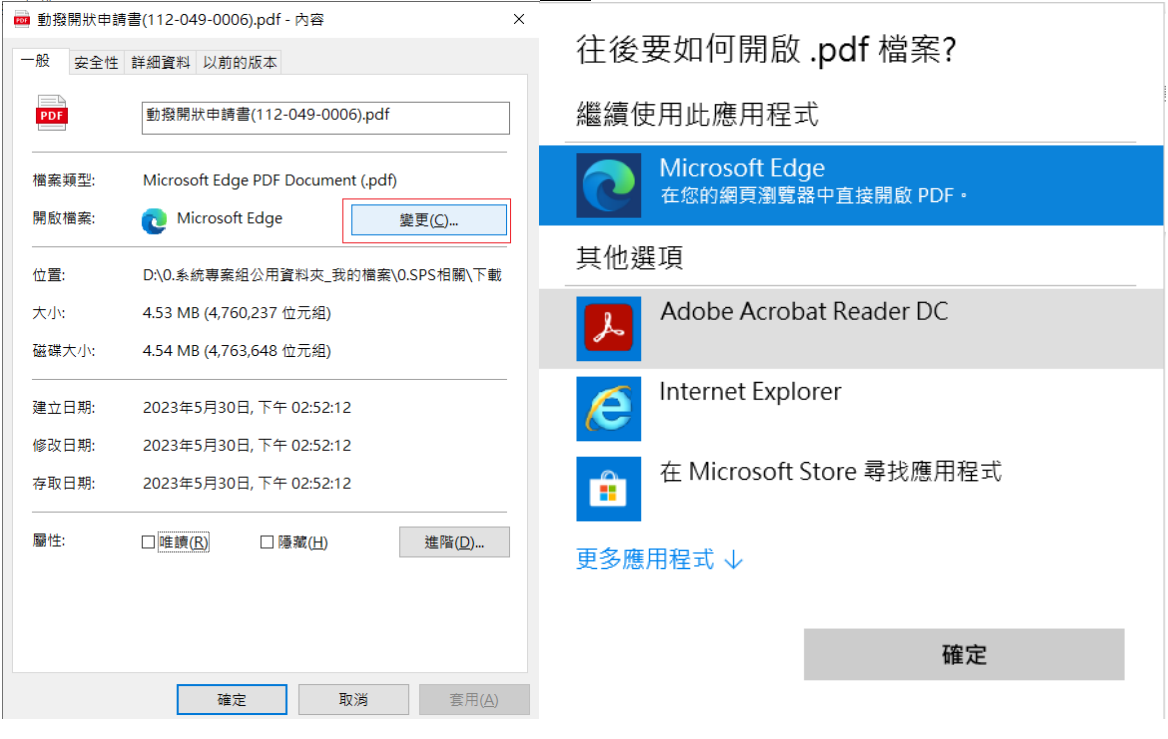

5. 點擊<mark>套用</mark>鈕,再點擊<mark>確定</mark>鈕

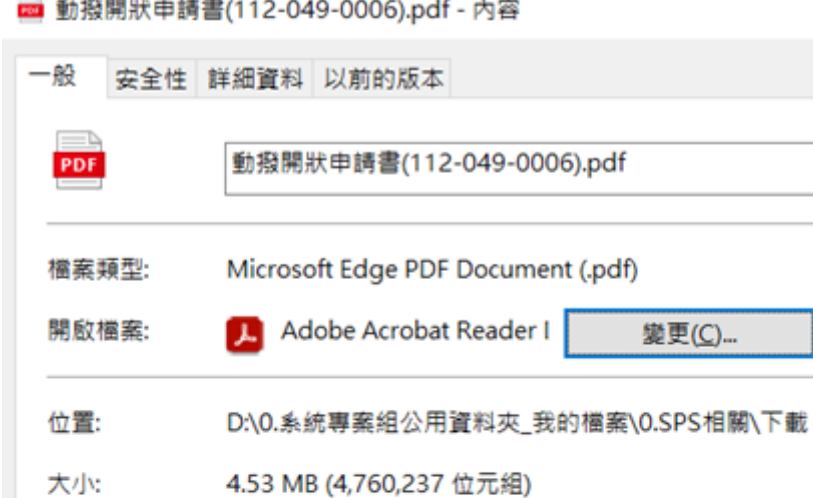

X

4.53 MB (4,760,237 位元組) 磁碟大小: 4.54 MB (4,763,648 位元組)

2023年5月30日, 下午 02:52:12 建立日期: 修改日期: 2023年5月30日, 下午 02:52:12 存取日期: 2023年5月30日, 下午 02:52:12 屬性: □ 唯讀(R) □ 隱藏(日) 進階(D)...  $\overline{\text{STEP 1}}$ STEP 2. 確定 取消 套用(A)